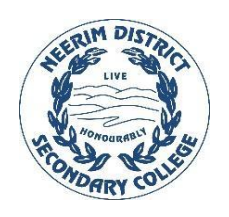

## Neerim District SC

## MOBILITY PRINT INSTALLER

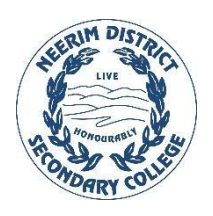

\*DEVICE MUST BE CONNECTED TO INTERNET \*DEVICE MUST BE CONNECTED TO SCHOOL NETWORK

- 1. Go to http://8145SPRNT01:9163/setup and Download Mobility Print
- 2. Run the Mobility Print installer
- 3. When prompted to select a printer choose "Copier Library"
- 4. Input your username and password
- 5. Click "Finish"

The "Copier Library" printer will now appear as an option when selecting a printer.